## **Printing from Chrome on a Mac**

## **Overview**

This document covers the best practices of printing a webpage from within a browser, in this case Google Chrome. As the growth of cloud based Apps increases, there is a need to be able to print directly out of the browser itself. Our example shows the DT4 model but can apply to all Godex models. The Godex webpage has been chosen as the source. The MAC OSX Yosemite has been used for this demonstration.

The installation of the CUPS driver is not covered in this document. The DMG installer is available for download from the Godex Website. The OS will recognize this file as an executable. In a few clicks of the mouse, the driver will be installed.

## **Instructions**

Launch Chrome and browse for your website.

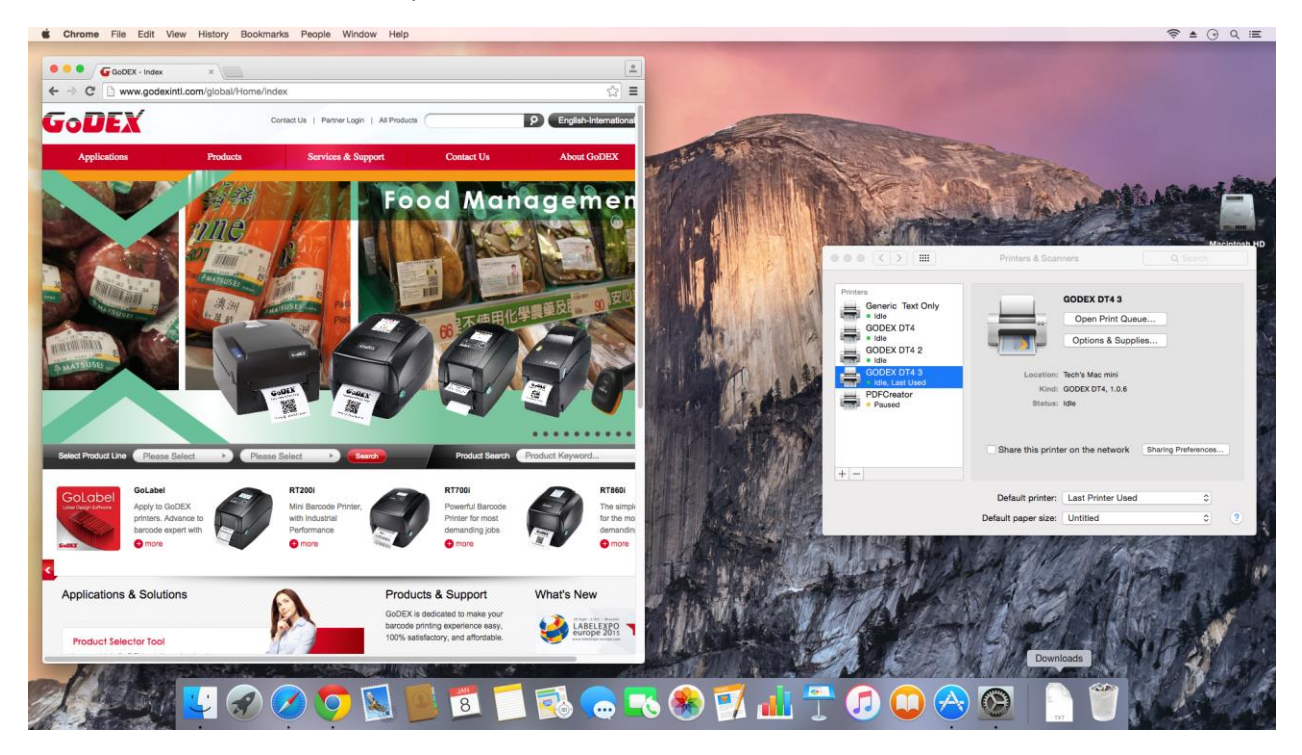

Go to the File menu and select Print.

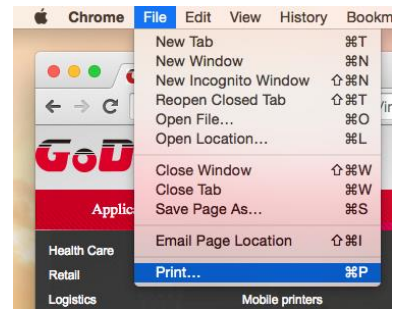

Click on the link for Print using system dialog.

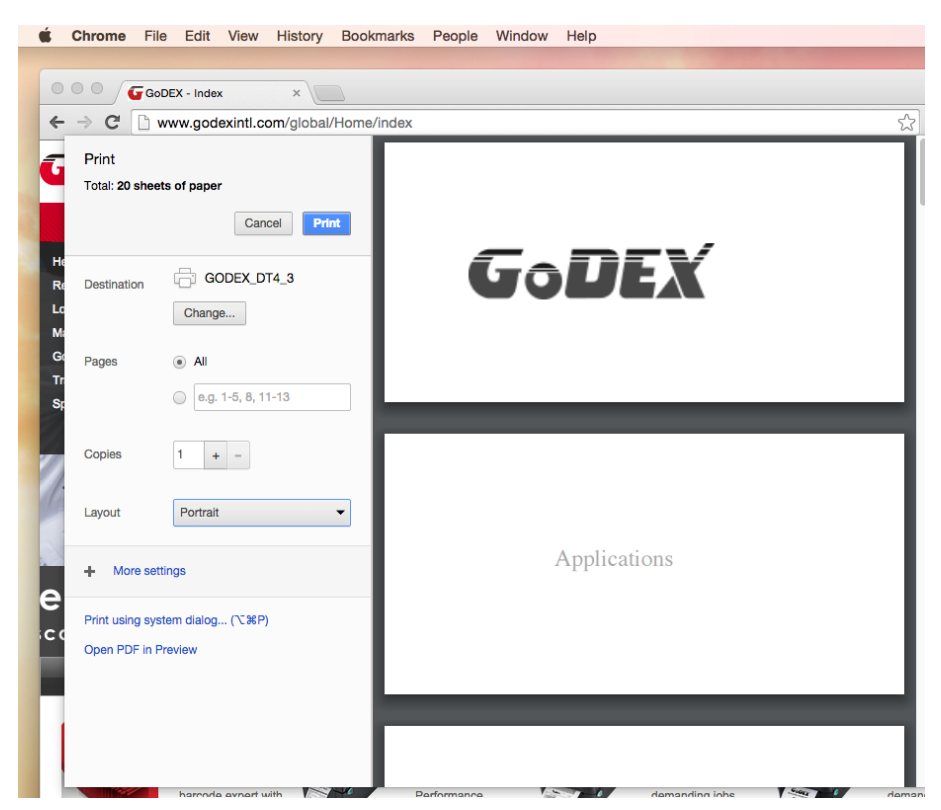

You are now able to adjust the paper size and orientation. There are many sizes available to choose from.

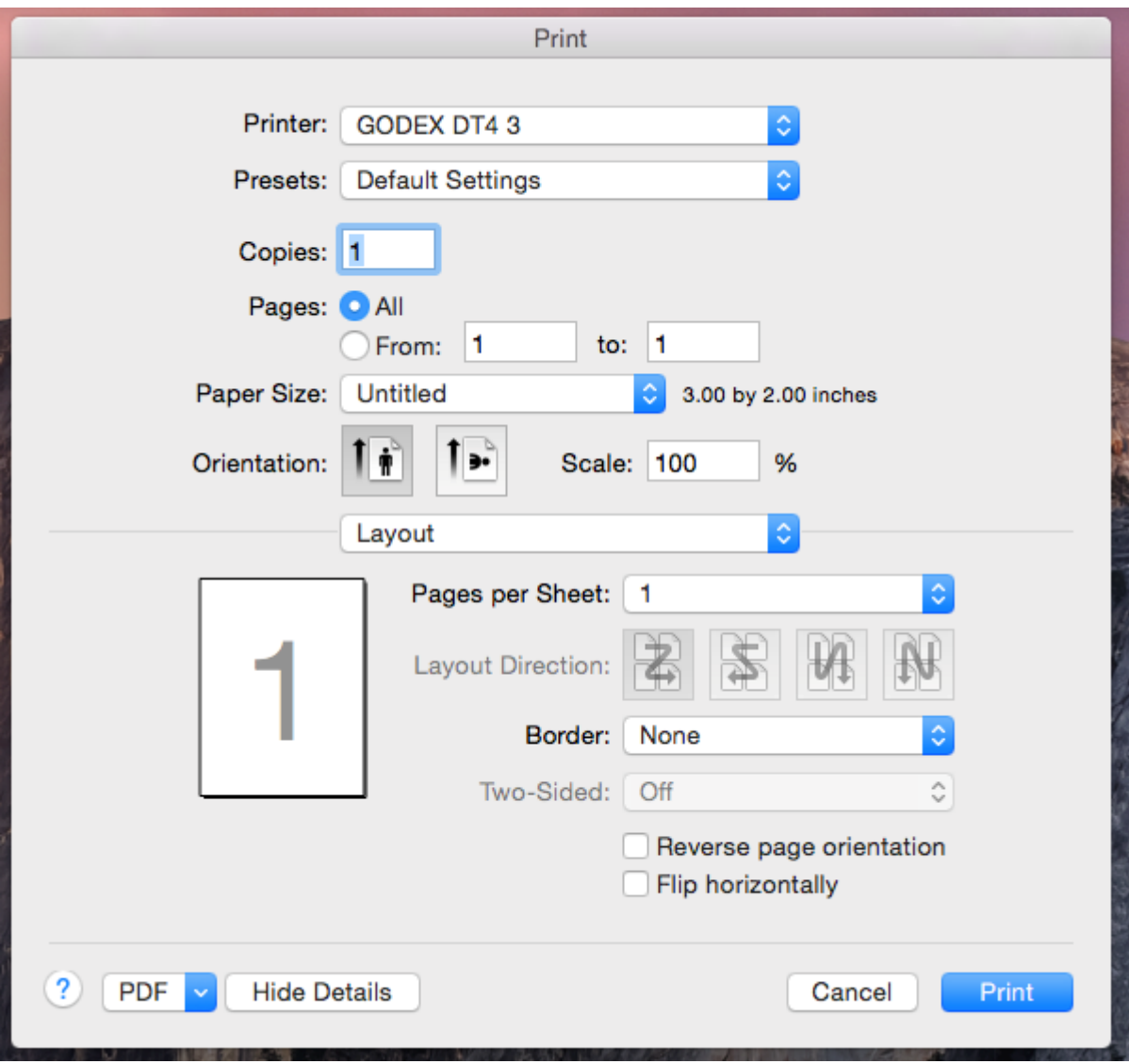

If you do not find your size in the Paper Size list, click on Manage Custom Sizes. You now have the opportunity to set any size that you may want and the unit of measurement can be in inches.

After all adjustments have been made, click to the Print button to print your labels.